# DEPARTMENT OF ENGLISH

### **DOCTORAL FIELD OF STUDY; EXAMINING COMMITTEE AND SCHEDULING**

- **Supervisor:** Hand in this form to the Graduate Program Administrator (SS1148) **at least EIGHT (8) WEEKS** prior to the date of the Oral Field of Study Exam.

- This form officially registers the written and oral Field of Study Examination.

- Once approved, the form will serve as departmental Notice of Written and Oral Field of Study Examination to the student and to the Examining Committee.

- Consult the Department of English Doctoral program regulations at<http://english.ucalgary.ca/graduate/program/phd-program>

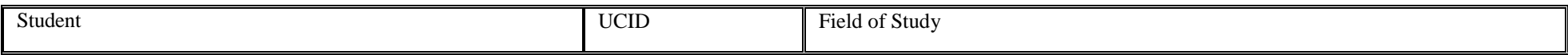

### **EXAMINING COMMITTEE MEMBERSHIP**

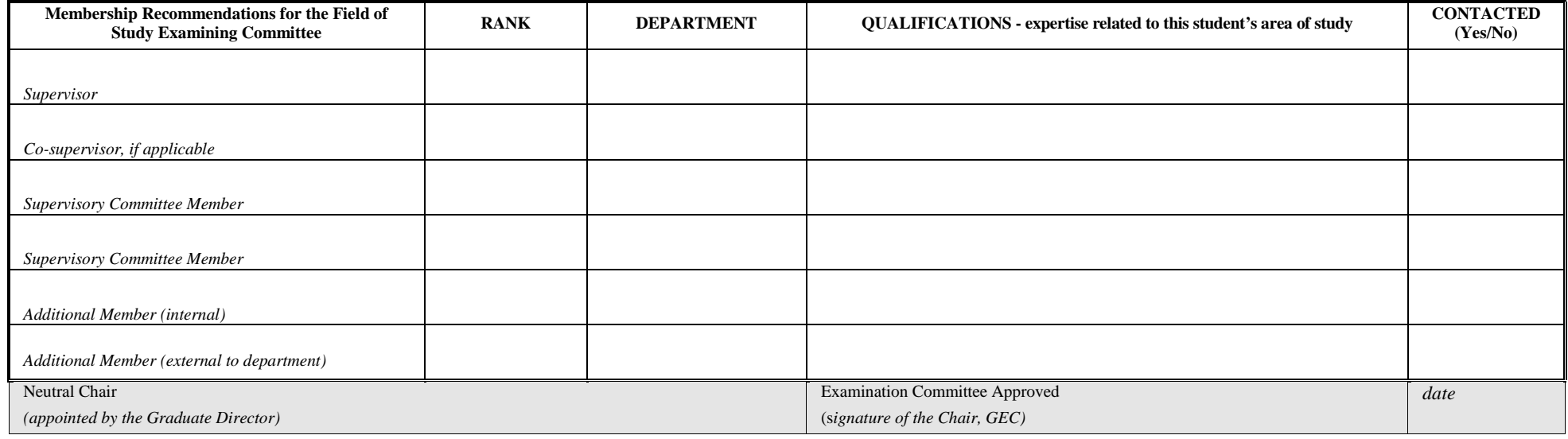

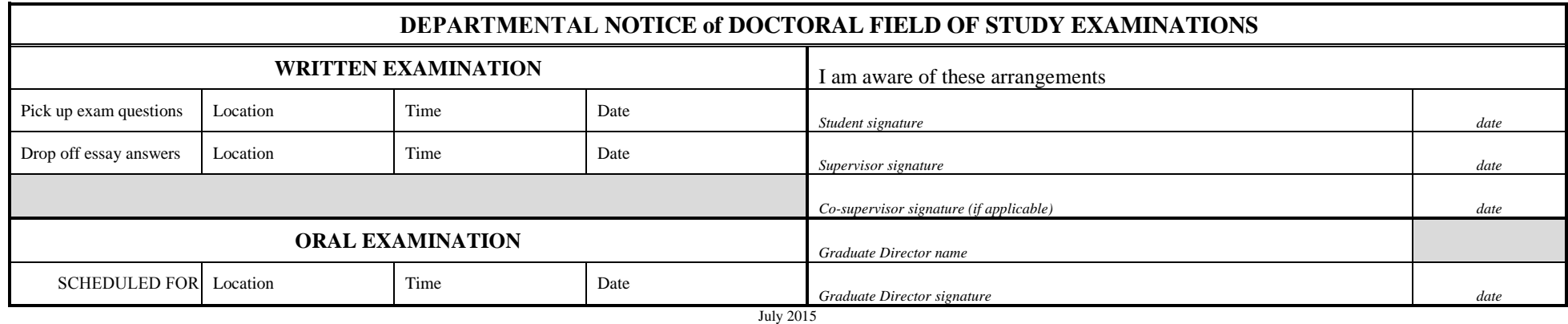

This information is collected under the Freedom of Information and the Protection of Privacy Act and will form part of the student files. Direct enquiries to the Graduate Office, English Department, enggrad@ucalgary.ca

**Mac Users**

## **For Mac users: saving fillable forms and creating electronic signatures using Preview or other PDF readers**

### **To create an electronic signature:**

- Under Tools, go to Annotate>Signature>Create Signature> Manage Signatures (or click on signature icon in toolbar)
- Follow instructions for drawing or taking a photograph of your signature.
- Select your signature, and drag it to the signature section(s) of the form; size if necessary.

#### **How to save fillable forms:**

- If you find forms are blank when your send or print them, these steps work with most applications.
- After you've filled out a form, **choose Print from the File menu** (or command-P) and then use the PDF option to save it as a PDF. See screenshot below. You will also see options to preview, save, print, e-mail (or in recent systems, message) the file.
- The form is then saved as a "flat" file (you can't edit text any more, but it also means that the recipient will actually be able to see the form data).
- Note: "Export As" and "Save As" do not accomplish the same thing. You lose your data that way.

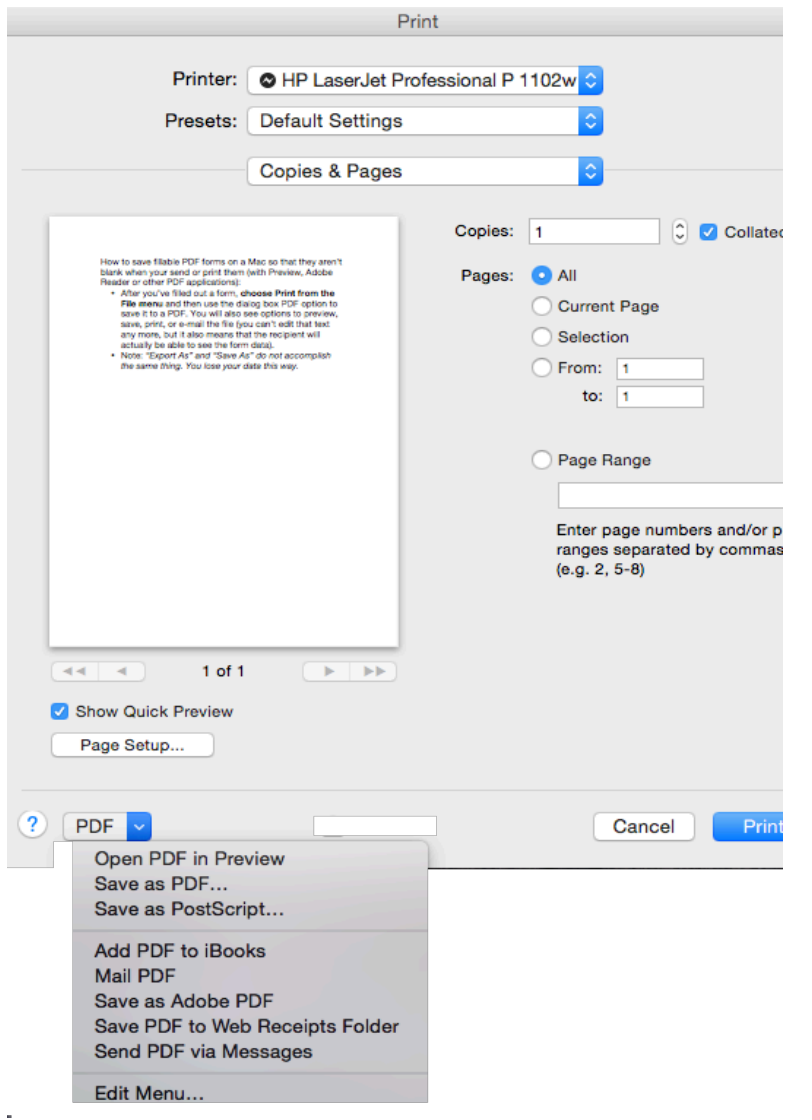